#### <span id="page-0-0"></span>คู่มืออ้ ້ างองฉบ ิงฉบับย่อ

# พมพิ

# การพิมพจากคอมพิวเตอร

**หมายเหตุ:** สำหรับฉลาก กระดาษแข็ง และซองจดหมาย ให้ตั้งค่าขนาด ้ และประเภทกระดาษในเครื่องพิมพ์ก่อนพิมพ์เอกสาร

- 1 จากเอกสารที่คุณกำลังพิมพ์ ให้เปิดกรอบโต้ตอบการพิมพ์
- 2 หากจำเป็น ให้ปรับการตั้งค่า
- 3 พมพิ เอกสาร

# การพิมพ์จากอุปกรณ์มือถื อถอ การพิมพ์จากอุปกรณ์มือถื<br><br>การพิมพ์จากอปกรณ์มือถือโต

# พิมพ์จากอุปกรณ์มือถือโดยใช้ AirPrint

คุณสมบัติของซอฟตแวร AirPrint คือการพิมพงานผานอุปกรณแบบพก ี่ พาที่ให้คณพิมพ์โดยตรงจากอปกรณ์ Apple ไปยังเครื่องพิมพ์ที่รองรับ AirPrint

### หมายเหต:ุ

- ตรวจสอบให้แน่ใจว่าอุปกรณ์ Apple และเครื่องพิมพ์เชื่อมต่ออยู่กับ เครือขายเดียวกัน หากเครือขายมีฮับไรสายหลายฮับ ใหตรวจสอบให้แน่ใจว่าอปกรณ์ทั้งสองเครื่องเชื่อมต่อกับซับเน็ตเดียวกัน
- **•** แอปพลิเคชันนี้รองรับเฉพาะในอุปกรณ Apple บางรุนเทานั้น
- 1 จากอุปกรณเคลื่อนที่ของคุณ ใหเลือกเอกสารจากตัวจัดการไฟล หรือเปิดแอปพลิเคชันที่เข้ากันได้

2 แตะ | <sup>|</sup> | > **พิมพ์** 

- $\bf 3$  เลือกเครื่องพิมพ์ แล้วปรับการตั้งค่าหากจำเป็น
- 4 พิมพ์เอกสาร

#### การพมพ ี่<br>พิมพ์จากอุปกรณ์มือถือโดยใช้ Wi-Fi Direct ®

Wi-Fi Direct® คือบริการการพิมพ์ที่ให้คุณพิมพ์ไปยังเครื่องพิมพ์ที่ รองรับ Wi-Fi Direct

หมายเหต: ุ ตรวจสอบใหแนใจวาอุปกรณเคลื่อนที่เชื่อมตอกับเครือขาย ์ ไร้สายของเครื่องพิมพ์แล้ว โปรดดูข้อมูลเพิ่มเติมที่ ["การเชื](#page-5-0)่อมต่อ ื่อปกรณ์มือถือกับเครื่องพิมพ์" ในหน้า 6

- 1 จากอุปกรณมือถือใหเปดแอปพลิเคชันที่ใชงานรวมกันได หรือเลือก ้เอกสารจากตัวจัดการไฟล์ของคุณ
- $\,2\,$  ทั้งนี้ขึ้นอยู่กับอุปกรณ์เคลื่อนที่ของคุณ ให้ดำเนินการข้อใดข้อหนึ่ง ี ต่อไปนี้
	- **•** แตะ > พมพิ
	- **แตะ | ' | > <b>พิมพ์**
	- **•** แตะ > พมพิ
- $\bf 3$  เลือกเครื่องพิมพ์ แล้วปรับการตั้งค่าหากจำเป็น
- 4 พิมพ์เอกสาร

# การพิมพ์งานที่เป็นความลับและงานที่ระงับ ไว้อื่นๆ

## สำหรับผู้ใช้ Windows

- **1** เมื่อเปิดเอกสารแล้ว ให้คลิก **ไฟล์ > พิมพ์**
- **2** เลือกเครื่องพิมพ์แล้วคลิกที่ **คุณสมบัติ**, **การกำหนดค่าลักษณะ**, **ตัวเลือก**หรือ **ตั้งค่า**
- **3 คลิก <b>พิมพ์และระงับ**
- **4** เลือก **ใช้พิมพ์และระงับ** แล้วกำหนดชื่อผู้ใช้
- ${\bf 5}$  เลือกประเภทงานพิมพ์ (เป็นความลับ ทำซ้ำ สำรอง หรือตรวจสอบ งาน)

หากคุณเลือก **เป็นความลับ** ให้รักษาความปลอดภัยของงานพิมพ์ ดวยรหัส Personal Identification Number (รหัส PIN)

**6 คลิกที่ ตกลง หรือ พิมพ์** 

 $\overline{\phantom{\bullet}}$  จากหน้าจอหลักของเครื่องพิมพ์ ให้ปล่อยงานพิมพ์

- สำหรับงานพิมพ์เอกสารที่เป็นความลับ ให้แตะ **งานที่ระงับไว้** > ี เลือกชื่อผ้ใช้ของคณ **> เป็นความลับ >** ป้อนรหัส PIN **>** เลือกงาน พิมพ์ > กำหนดค่าการตั้งค่า > **พิมพ์**
- **•** สำหรับงานพิมพ์อื่นๆ ให้แตะ **งานที่ระงับไว้** > เลือกชื่อผู้ใช้ของ คุณ > เลือกงานพิมพ์ > กำหนดค่าการตั้งค่า > **พิมพ์**

# สำหรับผู้ใช้ Macintosh

## การใช้ AirPrint

- **1** เมื่อเปิดเอกสารแล้ว ให้เลือก **ไฟล์ > พิมพ์**
- $\,2\,$  เลือกเครื่องพิมพ์ จากเมนูดรอปดาวน์ที่อยู่ถัดจากเมนู แนวการพิมพ์ ให้เลือก **การพิมพ์รหัส PIN**
- **3** เปิดใช้ **การพิมพ์ด้วยรหัส PIN** แล้วป้อนรหัส PIN สี่หลัก
- **4** คลิกที่ **พิมพ์**
- **5** จากหน้าจอหลักของเครื่องพิมพ์ ให้ปล่อยงานพิมพ์ แตะ **งานที่ระงับ ไว้** > เลือกชื่อคอมพิวเตอร์ของคุณ > **เป็นความลับ** > ป้อนรหัส PIN > เลือกงานพิมพ์ > **พิมพ์**

## การใชไดรเวอรการพมพิ

- **1** เมื่อเปิดเอกสารแล้ว ให้เลือก **ไฟล์ > พิมพ์**
- $\,2\,$  เลือกเครื่องพิมพ์ จากเมนูดรอปดาวน์ที่อยู่ถัดจากเมนู แนวการพิมพ์ ให้เลือก **พิมพ์และระงับ**
- **3** เลือก **งานพิมพ์เอกสารที่เป็นความลับ** จากนั้นป้อนรหัส PIN สี่หลัก

## **4 คลิกที่พิมพ์**

**5** จากหน้าจอหลักของเครื่องพิมพ์ ให้ปล่อยงานพิมพ์ แตะที่ **งานที่ ระงับไว้** > เลือกชื่อคอมพิวเตอร์ของคุณ > **เป็นความลับ** > เลือกงาน พิมพ์ > ป้อนรหัส PIN > **พิมพ์** 

#### ดูแลรกษาเคร ักษาเครองพ ื่องพมพ ิď

# การต่อสายเคเบิล

**ข้อควรระวัง—อันตรายจากไฟฟ้าช๊อต:** เพื่อหลีกเลี่ยงความเสี่ยง ตอการเกิดไฟฟาช็อต อยาติดตั้งผลิตภัณฑนี้หรือเชื่อมตอสายไฟหรือสายเคเบิล เช่น สายไฟ สายแฟกซ์หรือสายโทรศัพท์ ขณะ เกิดฟาแลบฟารอง

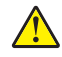

**ข้อควรระวัง—อาจเกิดการบาดเจ็บ:** เพื่อหลีกเลี่ยงความเสี่ยงต่อ การเกิดอัคคีภัยหรือไฟฟ้าช็อต ให้เชื่อมต่อสายไฟเข้ากับ เต้าเสียบที่ได้รับการจัดระดับที่เหมาะสมและต่อลงดินอย่างเหมาะ สมซึ่งอยู่ใกล้ผลิตภัณฑ์และเข้าถึงได้ง่าย

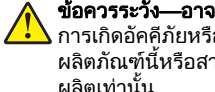

**ข้อควรระวัง—อาจเกิดการบาดเจ็บ:** เพื่อหลีกเลี่ยงความเสี่ยงต่อ การเกิดอัคคีภัยหรือไฟฟ้าช็อต ให้ใช้แต่สายไฟที่ให้มาพร้อมกับ ผลิตภัณฑ์นี้หรือสายไฟที่ใช้แทนกันได้ซึ่งได้รับการรับรองจากผู้ ผลิตเทานั้น

**คำเตือน—ความเสียหายที่สามารถเกิดขึ้นได้:** เพื่อป้องกันการสูญเสีย ี่ ข้อมูลหรือเครื่องพิมพ์ทำงานผิดพลาด อย่าสัมผัสสายเคเบิล USB, อะ แดปเตอร์เครือข่ายไร้สายแบบไร้สายใดๆ หรือเครื่องพิมพ์ในบริเวณที่ แสดงไว้ในภาพขณะที่กำลังพิมพ์งาน

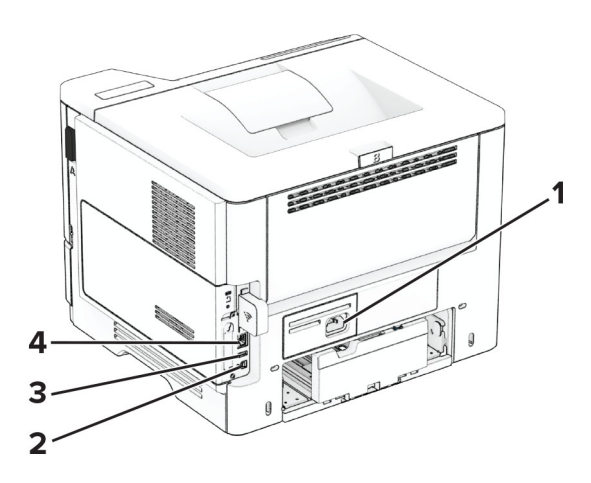

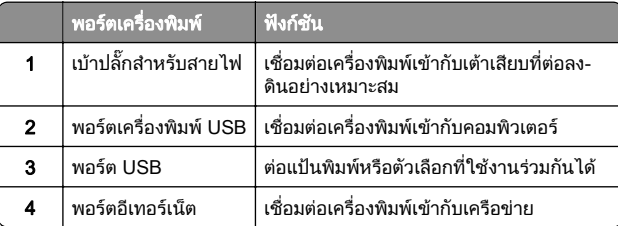

# การเปลี่ยนตลับหมึก

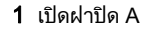

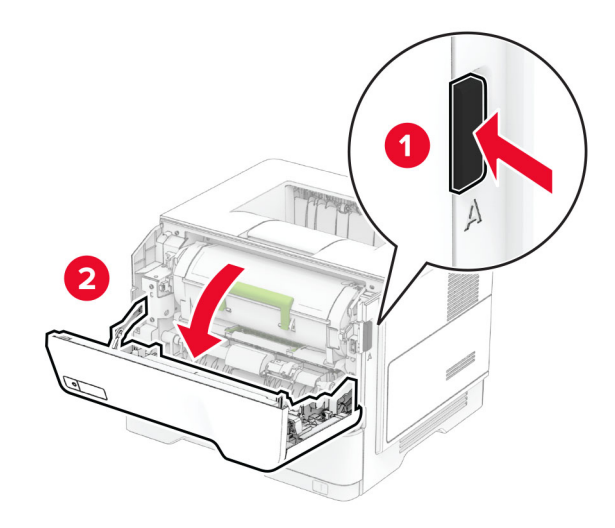

 $\,2\,$  นำตลับหมึกที่ใช้แล้วออก

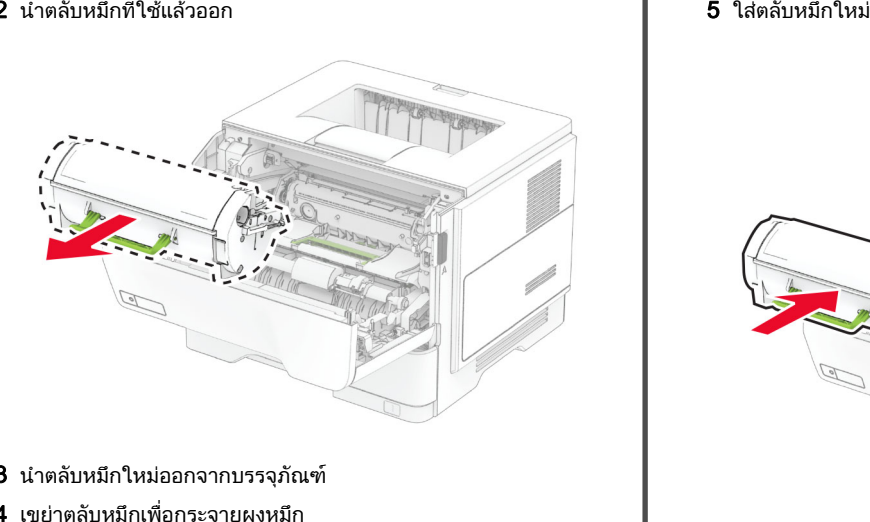

- $\bf{3}$  นำตลับหมึกใหม่ออกจากบรรจุภัณฑ์
- **4** เขย่าตลับหมึกเพื่อกระจายผงหมึ

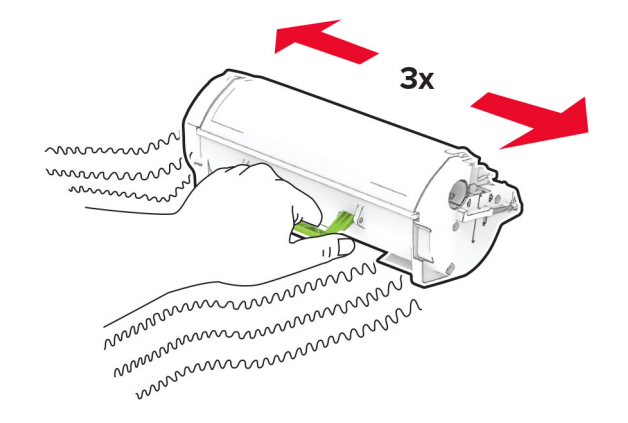

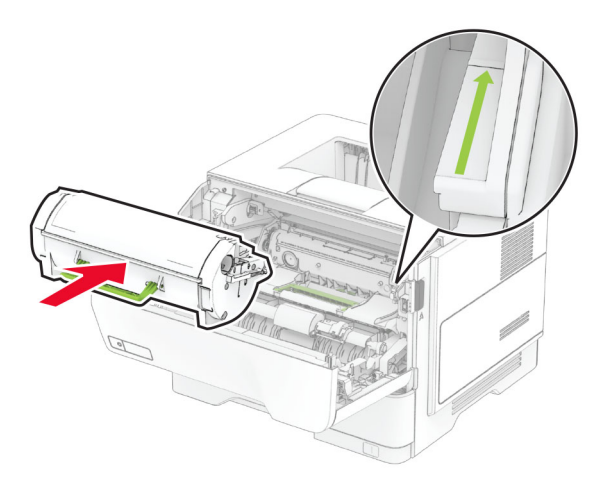

**6** ปิดฝาปิด A

#### การเปลี่ยนชุดสร้ u างภาพ

1 เปดฝาปด A

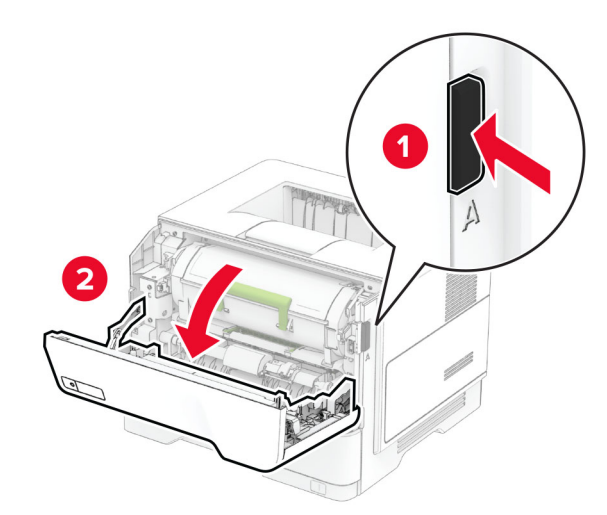

#### 2 นําตลับหมึกออก

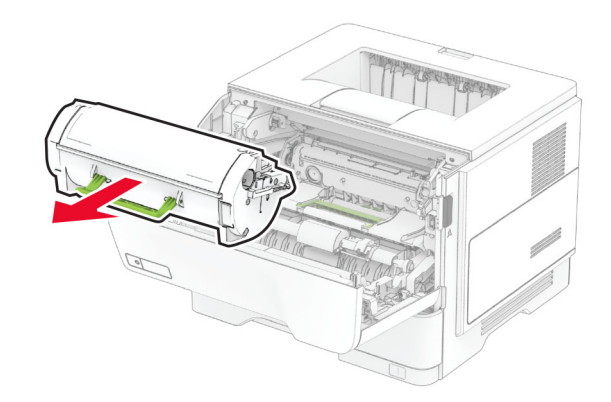

#### **3** นำชุดสร้างภาพที่' ่ ใชแลวออก

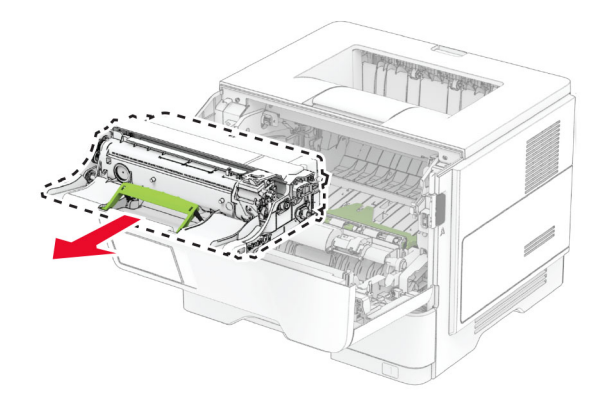

4 นำชุดสร้างภาพใหม่ออกจากบรรจุภัณฑ์

#### ${\bf 5}$  เขย่าชุดสร้างภาพเพื่อกระจายผงหมึ

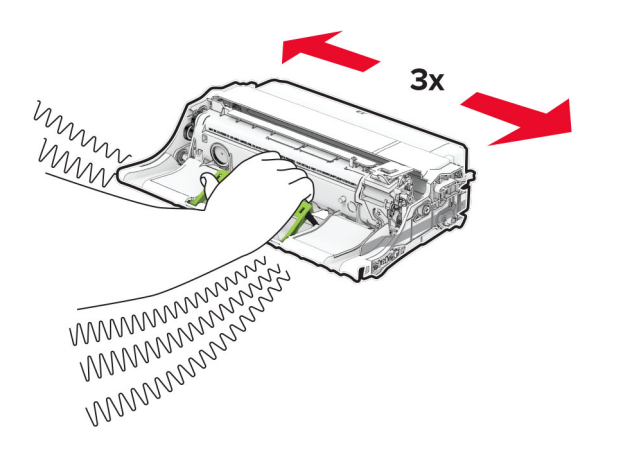

**ำเตือน—ความเสียหายที่สามารถเกิดขึ้นได้:** อย่าให้ชุดสร้างภาพ ถูกแสงโดยตรงนานกว่า 10 นาที การรับแสงเป็นเวลานานอาจ ู ท ําใหเกิดปญหาคุณภาพการพมพิ ได

**คำเตือน—ความเสียหายที่สามารถเกิดขึ้นได้:** ห้ามสัมผัสกับลูกดรั: **คำเตือน—ความเสียหายที่สามารถเกิดขึ้น เด**๋: ห้ามสัมผัสกับลูกดรม<br>โฟโต้คอนดักเตอร์ การกระทำดังกล่าวอาจส่งผลต่อคุณภาพของ งานพิมพ์ในอนาคต

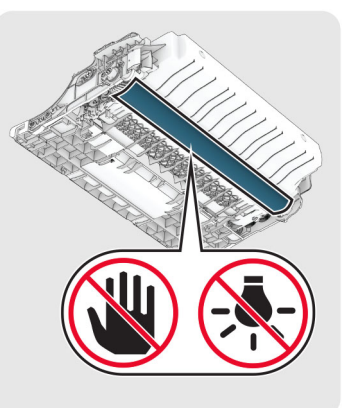

#### 6 ใสช ุ ดสรางภาพใหม

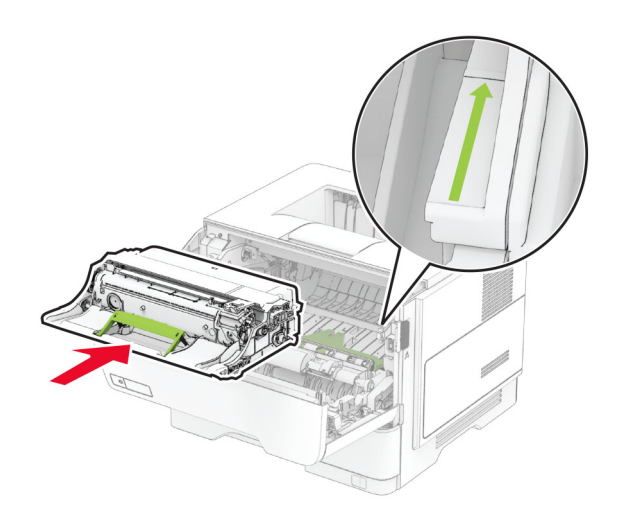

7 ใสตลับหมึก

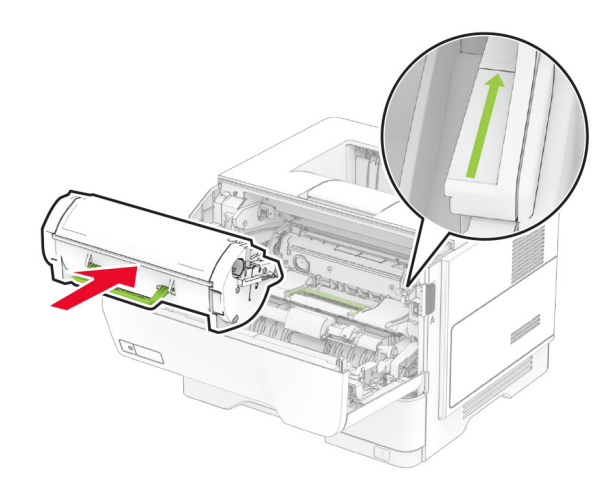

8 ปดฝาปด A

# การปอนกระดาษในถาด

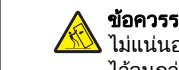

ข้อควรระวัง—อันตรายจากการเอียง: เพื่ ่ อลดความเสี **ข้อควรระวัง—อันตรายจากการเอียง:** เพื่อลดความเสี่ยงจากความ<br>ไม่แน่นอนของอุปกรณ์ ให้ใส่ถาดกระดาษแยกกัน ให้ปิดถาดอื่นๆ ไวจนกวาจําเปนตองใช

1 ถอดถาดออก

#### **หมายเหตุ:** เพื่อหลีกเลี่ยงไม่ให้กระดาษติด อย่านำถาดออกในขณะ ุ ที่เครื่องพิมพกําลังทํางาน

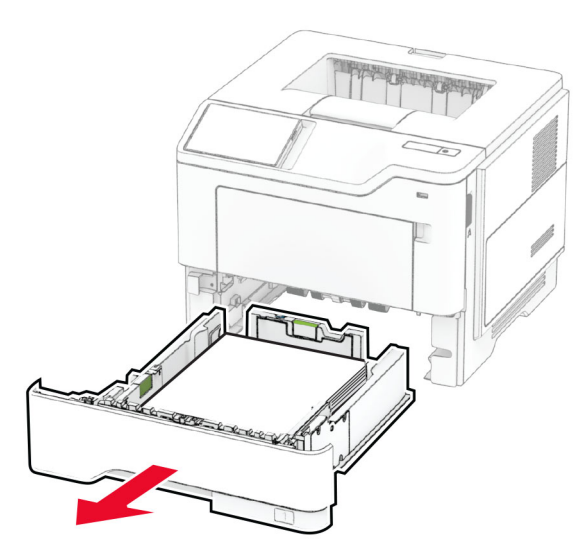

 $\,2\,$  ปรับตัวนำให้ตรงกับขนาดของกระดาษที่คุณใส่

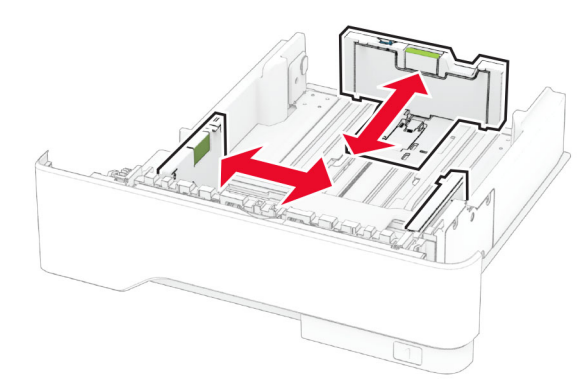

 $\,3\,$  งอ คลี่และจัดแนวขอบกระดาษก่อนป้อนกระดาษ

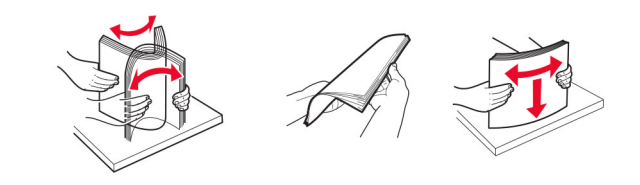

**4** ป้อนปีกกระดาษโดยคว่ำหน้าที่พิมพ์ลง และตรวจสอบให้แน่ใจว่า ตัวนํากระดาษพอดีกันกับกระดาษ

#### หมายเหต: ุ

- **•** ปอนกระดาษหัวจดหมายโดยคว ่ ําหน าลง และใหสวนหัวหัน เข้าหาด้านหน้าของถาดสำหรับการพิมพ์ด้านเดียว
- **•** ปอนกระดาษหัวจดหมายโดยหงายหนาขึ้น และใหสวนหัวหันเข้าหาด้านหลังของถาดสำหรับการพิมพ์สองด้าน
- **•** อย าเลื ่อนกระดาษเขาไปในถาด
- **•** เพื่ อหลีกเลี่ ยงปญหากระดาษติด ใหตรวจสอบวาปกกระดาษอยู ต่ำกว่าตัวแ ่ำกว่าตัวแสดงระดับกระดาษสูงสุ

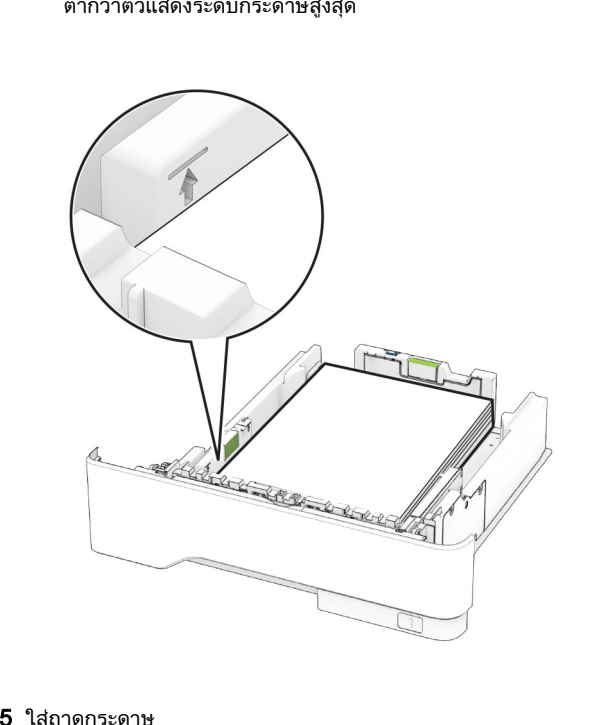

ใสถาดกระดาษ

หากจำเป็น ให้ตั้งขนาดกระดาษและประเภทกระดาษจากแผงควบคุมให้ ตรงกับกระดาษที่ใส่ ้ำใส่

# การใส่ตัวป้อนกระดาษอเนกประสงค์

1 เปดตัวปอนกระดาษอเนกประสงค

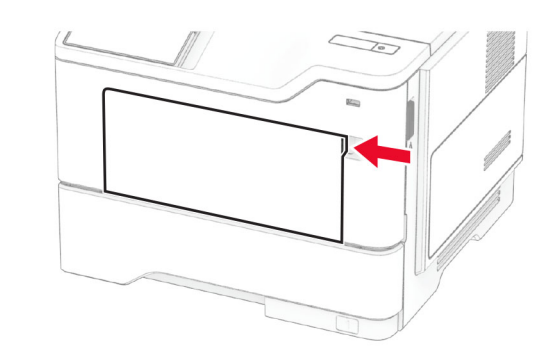

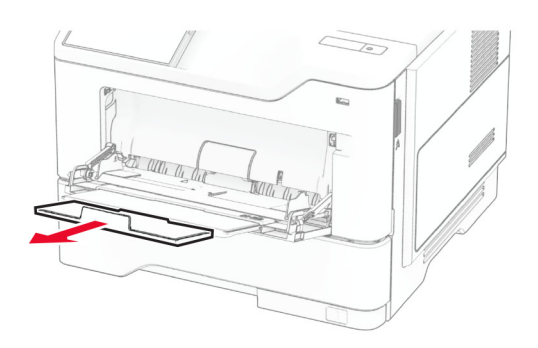

 $\,2\,$  งอ คลี่และจัดแนวขอบกระดาษก่อนป้อนกระดาษ

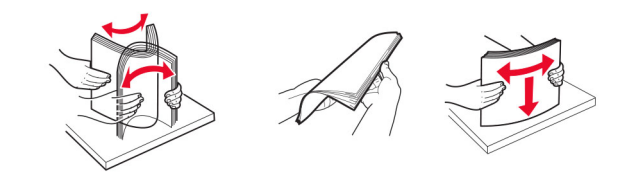

**3** ป้อนกระดาษโดยให้ด้านที่ต้องการจะพิมพ์หงายหน้าขึ้น<br>**หมายเหต**:

#### ,

- ป้อนกระดาษหัวจดหมายโดยหงายหน้าขึ้น และให้ส่วนหัวหัน<br>่ เข้าหาด้านหลังของเครื่องพิมพ์สำหรับการพิมพ์ด้านเดียว
- **•** ปอนกระดาษหัวจดหมายโดยคว ่ ํ าหน าลง และใหสวนหัวหัน เข้าหาด้านหน้าของเครื่องพิมพ์สำหรับการพิมพ์สองด้าน
- **•** ปอนซองจดหมายโดยคว่ ํ าหน าลงที ่ ด านซ าย

#### **คำเตือน—ความเสียหายที่สามารถเกิดขึ้นได้:** ห้ามใช้ซองจดหมาย ที่มีแสตมป หมด ล็อค ชองใส วัสดเคลือบผิว หรอกาวตื ิดในตัว

4 ปรับตัวนํากระดาษใหตรงกับขนาดของกระดาษที ่คุ ณใส

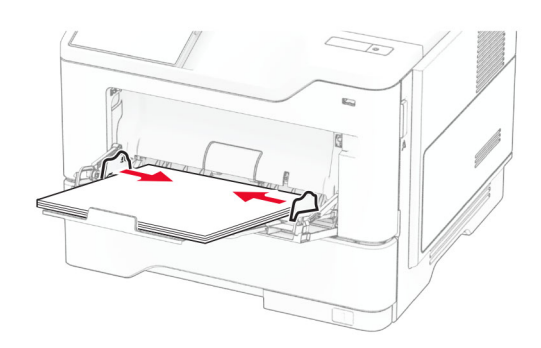

5 จากแผงควบคม ใหตั้งคาขนาดกระดาษและประเภทกระดาษใหตรงกับกระดาษที่ปั่อน

#### การตั้งค่ ้าขนาดและประเภทกระดาษ

- **1** จากหน้าจอหลัก ให้แตะ **การตั้งค่า > กระดาษ > การกำหนดค่าถาด** > ขนาด/ประเภทกระดาษ > เลือกแหลงกระดาษ
- 2 ตั ้งคาขนาดและประเภทกระดาษ

# การติดตั้งซอฟต์แวร์เครื่องพิมพ์

#### หมายเหต: ุ

- **•** ไดรเวอรการพิมพจะรวมอย ู ในช ุ ดโปรแกรมติดตั ้งซอฟตแวร
- $\bullet \,$  สำหรับคอมพิวเตอร์ Macintosh ที่มี macOS เวอร์ชัน 10.7 หรือ ใหม่กว่า คณไม่จำเป็นต้องติดตั้งไดรเวอร์เพื่อพิมพ์ด้วยเครื่องพิมพ์ ุ ทรองร ี ่ับ AirPrint หากตองการค ุ ณสมบัติการพิมพทกี ่ํ าหนดเอง ค ุ ณ ต้องดาวน์โหลดไดรเวอร์การพิมพ์
- 1 ขอรับสำเนาของชุดโปรแกรมติดตั้งซอฟต์แวร์
	- จากแผ่น CD ซอฟต์แวร์ที่ให้มาพร้อมกับเครื่องพิมพ์ของคุณ
	- **•** จากเว็บไซตของเรา หรือรานคาที่คุ ณซื้อเครื่องพิมพ
- $\,2\,$  เรียกใช้ตัวติดตั้ง แล้วปฏิบัติตามคำแนะนำที่ปรากฏบนหน้าจอ คอมพิวเตอร

# การอัพเดตเฟิร์มแวร์

เพื่อปรับปรุงประสิทธิภาพของเครื่องพิมพ์ ให้อัพเดตเฟิร์มแวร์ของ เครื่องพิมพ์เป็นประจำ

หากต้องการข้อมลเพิ่มเติมเกี่ยวกับการอัพเดตเฟิร์มแวร์อปกรณ์ โปรด ติดต อตัวแทนการขายของคณ

**1** เปิดเว็บบราวเซอร์แล้วพิมพ์ IP แอดเดรสของเครื่องพิมพ์ในช่อง แอดเดรส

#### หมายเหต: ุ

- ด IP แอดเดรสของเครื่องพิมพ์บนหน้าจอหลักของเครื่องพิมพ์ ้<br>IP แอดเดรสจะเป็นตัวเลขสี่ชดที่คั่นด้วยจด เช่น 123.123.123.123
- หากคณกำลังใช้เซิร์ฟเวอร์พร็อกซี่ ให้ปิดใช้งานชั่วคราวเพื่อ ุ โหลดเว็บเพจอยางถกตอง٠.

#### 2 คลิก **การตั้งค่า > อุปกรณ์ > อัพเดตเฟิร์มแวร์**

- $\bf 3$  ปฏิบัติตามข้อใดข้อหนึ่งต่อไปนี้:
	- คลิก **ตรวจสอบการอัพเดตตอนนี้ > ฉันยอมรับ เริ่มการอัพเดต**
	- **•** อัพโหลดไฟลแฟลช
		- **a** เบราส์ไปที่ไฟล์แฟลช
	- **b คลิก อัพโหลด > เริ่มต้น**

# การเพิ่มเครื่องพิมพ์เข้าในคอมพิวเตอร์

ก่อนที่จะเริ่มต้น ให้เลือกทำอย่างใดอย่างหนึ่งต่อไปนี้: ้

- เชื่อมต่อเครื่องพิมพ์และคอมพิวเตอร์เข้ากับเครือข่ายเดียวกัน หาก ต องการข อมู ลเพมเติ ่ิ มเกี ่ยวกั บการเชื ่อมต อเครองพื ่มพิ เข ากั บเคร ื ตองการขอมูลเพมเตมเกยวกบการเชอมตอเครองพมพเขากบเครอ<br>ข่าย โปรดดูที่ <u>"การเชื่อมต่อเครื่องพิมพ์เข้ากับเครือข่าย Wi-Fi" ใเ</u> ่ "การเชื ี่อมต่อเครื่ ื่องพิมพ์เข้ากับเครือข่าย Wi-Fi" ใน หนา 5น้ารอุบกรณ์ เบรต a เล็กของเครื่องพิมพ์<br>:ลักของเครื่องพิมพ์ เช่น หน่ายองเครื่องพิมพ์<br>:เล็กของเครื่องพิมพ์ เช่น หน่ายนที่ หน่ายนที่ใช้<br>รับ เริ่มการอัพเดต e พิเดีย แนนเทรียด<br>รับ เริ่มการอัพเดต e พิเดีย แนนเทรียด<br>:<br>มายนตีบากั
- **•** การเชื ้<br>"การเชื่อมต่อคอมพิวเตอร์เข้ากับเครื่องพิมพ์" ในหน้า 6 ี่อมต่อคอมพิวเตอร์เข้ากับเครื่<sub>่</sub> ื่องพิมพ์ โปรดดูข้อมูลเพิ่มเติ .<br>่มเติมที่ ่
- **•** เชื่ อมต อเครื่ องพิมพเขากับคอมพวเตอริ โดยใชสาย USB โปรดด٠. ข้อมูลเพิ่มเติมที่ <u>"การต่อสายเคเบิล" ในหน้า 1</u>

**หมายเหตุ:** สายเคเบิล USB จะจำหน่ายแยกต่างหาก

## สำหรับผู้ใช้ Windows

1 จากคอมพวเตอร ิ ใหติดตั ้งไดรเวอรการพมพิ

**หมายเหตุ:** โปรดดูข้อมูลเพิ่มเติมที่ <u>"การติดตั้งซอฟต์แวร์เครื่องพิมพ์</u>" ในหนา 5

- **2** เปิดโฟลเดอร์เครื่องพิมพ์ แล้วคลิก **เพิ่มเครื่องพิมพ์หรือสแกนเนอร์**
- 3 ทั้งนี้' ขึ นอยู กั บการเช ื ……=…=<br>ข้อหนึ่งต่อไปนี้ ี่อมต่อเครื่ ื่องพิมพ์ของคุณ ให้ดำเนินการข้อใด
	- **•** เล ื อกเคร ื ื่องพิมพ์จากรายการ จากนั้' ้ ็นคลิกที่**เพิ** ้เพิ่มอุ ่มอุปกรณ์
	- **•** คลิแสดงเครองพ ื ่มพิ Wi-Fi Direct เลือกเครองพ ื ่ิมพแลวคลิกเพมิ่อปกรณเปกรณ์
	- **•** คลิก**เครื่องพิมพ์ที่ฉันต้องการไม่อยู่ในรายการ** จากนั้นจาก หน้าต่างเพิ่: ิ่มเครื่องพิ ื่องพิมพ์ ให้ดำเนินการดังนี้ น5
- ลือก**เพิ่มเครื่องพิมพ์โดยใช้ TCP/IP แอดเดรสหรือชื่อโฮสต์** แล้วคลิก**ต่อไป**
- **b** ในฟิลด์ "ชื่อโฮสต์หรือ IP แอดเดรส" ให้พิมพ์ IP แอดเดรส ของเครื่องพิมพ์แล้วคลิก**ถัดไป**

#### หมายเหต: ุ

- **ด IP แอดเดรสของเครื่องพิมพ์บนหน้าจอหลักของ** เครื่องพิมพ์ IP แอดเดรสจะเป็นตัวเลขสี่ชดที่คั่นด้วยจด เชน 123.123.123.123
- **–** หากคณกําลังใชเซิรฟเวอรพรอกซ ็ ี่ ใหปดใชงาน ุ ชั่วคราวเพอโหลดเว ื ่ ็บเพจอยางถกตอง..
- **c** เลือกไดรเวอร์การพิมพ์ จากนั้นคลิก**ถัดไป**
- d เลือก**ใช้ไดรเวอร์การพิมพ์ที่ติดตั้งอยู่ในปัจจุบัน (แนะนำ)** แล้วคลิก**ถัดไป**
- **e** พิมพ์ชื่อเครื่องพิมพ์แล้วคลิก**ถัดไป**
- **f** เลือกตัวเลือกการใช้เครื่องพิมพ์ร่วมกัน จากนั้นคลิก**ถัดไป**
- **g** คลิก **เสร็จสิ้น**.

## สำหรับผู้ใช้ Macintosh

- **1** จากคอมพิวเตอร์ ให้เปิด**เครื่องพิมพ์และสแกนเนอร์**
- **2 คลิก━━ แล้วเลือกเครื่องพิมพ์**
- 3 จากเมนูการใช้งาน ให้เลือกไดรเวอร์การพิมพ์

#### หมายเหต:

- **•** ในการใชไดรเวอรการพิมพของ Macintosh ใหเลือก AirPrint หรือ Secure AirPrint
- **หากต้องการคณสมบัติการพิมพ์ที่กำหนดเอง คณต้องเลือก**  ุ ุ ไดรเวอรการพิมพของผผลิต ในการติดตั้งไดรเวอร โปรดดที่"การติดตั้ั้งซอฟต์แวร์เครื่องพิมพ์" ในหน้า 5 ..
- **4** การเพิ่มเครื่องพิมพ์

# การเชื่อมต่อเครื่องพิมพ์เข้ากับเครือข่าย Wi-Fi

ตรวจสอบให้แน่ใจว่า อะแดปเตอร์ที่ใช้ ่ใช้งาน ถูกตั้ ู หน าจอหล ัก ใหแตะ การตงคั ้ า > เครอขื าย/พอรต > ภาพรวมเครอขื าย > ้ งคาเปน อัตโนมัติ จากอะแดปเตอร์ที่ใช้งานอยู่

- 1. จากหน้าจอหลัก ให้แตะ **การตั้งค่า > เครือข่าย/พอร์ต > ไร้สาย > ตั้ง** ค่าบนแผงเครื่องพิมพ์ > เลือกเครือข่าย
- $\,2\,$  เลือกเครือข่าย Wi-Fi แล้วพิมพ์รหัสผ่านเครือข่าย

**หมายเหตุ:** สำหรับเครื่องพิมพ์รุ่นที่รองรับเครือข่าย Wi-Fi จะมี ข้อความแจ้งสำหรับการตั้งค่าเครือข่าย Wi-Fi ปรากฏขึ้นในระหว่าง การตั้งคาเริ่มต

# <span id="page-5-0"></span>การกำหนดค่า Wi-Fi Direct

Wi-Fi Direct® เปนเทคโนโลยีแบบ Peer-to-Peer ทใชี่ Wi-Fi ซึ่งชวยให้อุปกรณ์ไร้สายสามารถเชื่อมต่อโดยตรงกับเครื่องพิมพ์ที่ใช้ Wi-Fi Direct โดยไมตองใชจุดเขาใชงาน (เราเตอรแบบไรสาย)

ี ตรวจสอบให้แน่ใจว่า อะแดปเตอร์ที่ใช้งาน ถูกตั้งค่าเป็น อัตโนมัติ จาก หน้าจอหลัก ให้แตะ **การตั้งค่า > เครือข่าย/พอร์ต > ภาพรวมเครือข่าย >** อะแดปเตอร์ที่ใช้งานอยู่

ี่ 1 จากหน้าจอหลัก ให้แตะ**การตั้งค่า > เครือข่าย/พอร์ต > Wi-Fi Direct** 

2 กําหนดคาการตั้งคา

- **เปิดใช้งาน Wi-Fi Direct—**ให้เครื่องพิมพ์สามารถเผยแพร่เครือ ขาย Wi‑Fi Direct ของเครื่องพิมพได
- **•** ชื่อ Wi-Fi Direct—กําหนดชื่อใหกับเครือขาย Wi-Fi Direct
- **•** รหสผั าน Wi-Fi Direct—กําหนดรหัสผานสําหรับการตรวจสอบการรักษาความปลอดภัยแบบไร้สายเมื่อใช้การเชื่อมต่อแบบ peer‑to-peer
- **แสดงรหัสผ่านในหน้าการตั้งค่า—**แสดงรหัสผ่านในหน้าการตั้ง คาเครือขาย
- **ยอมรับการร้องขอปุ่มกดโดยอัตโนมัติ**—ให้เครื่องพิมพ์ยอมรับ การรองขอการเชื่อมตอโดยอัตโนมัติ

หมายเหต: ุ การยอมรับคําขอปุมกดโดยอัตโนมัตินั้นไมปลอดภัย

#### หมายเหต:

- **•** ตามคาเรมติ่ น จะไมแสดงรหัสผานเครือขาย Wi-Fi Direct บนสวนแสดงผลเครื่องพิมพ์ เพื่อแสดงรหัสผ่านให้ เปิดใช้งานไอคอนเปิดดู รหัสผ่าน ให้ไปที่หน้าจอหลักแล้วแตะ**การตั้งค่า > การรักษาความ** ปลอดภัย > อื่นๆ > เปิดใช้งานมองเห็นรหัสผ่าน/รหัส PIN
- **•** คุณสามารถดูรหัสผานของเครือขายของ Wi‑Fi Direct ไดโดยไม ต้องแสดงบนหน้าจอเครื่องพิมพ์ จากหน้าจอหลัก แตะที่ **การตั้งค่า** > รายงาน > เครือข่าย > หน้าการตั้งค่าเครือข่าย

# การเชื่อมต่อคอมพิวเตอร์เข้ากับเครื่องพิมพ์

ก่อนเชื่อมต่อคอมพิวเตอร์ของคุณ โปรดตรวจสอบว่าได้มีการกำหนดค่า Wi-Fi Direct แลว โปรดดูขอมูลเพิ่มเติมที่ "การกําหนดคา Wi-Fi Direct" ในหน้า 6

# สำหรับผู้ใช้ Windows

- 1. เปิดโฟลเดอร์เครื่องพิมพ์ แล้วคลิก **เพิ่มเครื่องพิมพ์หรือสแกนเนอร์**
- **2 คลิก <b>แสดงเครื่องพิมพ์ Wi-Fi Direct** แล้วเลือกชื่อ Wi-Fi Direct ของ เครื่องพิมพ
- $\,3\,$  จากส่วนแสดงผลของเครื่องพิมพ์ ให้จดบันทึกรหัส PIN 8 หลักของ เครื่องพิมพไว
- **4** ป้อนรหัส PIN ในคอมพิวเตอร์

หมายเหต: ุ หากยังไมไดติดตั้งไดรเวอรการพมพิ Windows จะ ดาวน์โหลดไดรเวอร์ที่เหมาะสม

## สำหรับผู้ใช้ Macintosh

**1** คลิกไอคอนไร้สายแล้วเลือกชื่อ Wi-Fi Direct ของเครื่องพิมพ์

หมายเหต: ุ สตริง DIRECT-xy (ที่ x และ y เปนอักขระแบบสุมสอง ู้ตัว) จะเพิ่มไว้ก่อนชื่อ Wi-Fi Direct

 $\,2\,$  พิมพ์รหัสผ่าน Wi-Fi Direct

หมายเหตุ: สลับคอมพิวเตอร์ของคุณกลับไปยังเครือข่ายก่อนหน้าหลัง จากยกเลิกการเชื่อมต่อจากเครือข่าย Wi-Fi Direct

#### การเชอมต ชื่อมต่ออุปกรณ์มือถื อถอก ือกับเครื่องพิ รื่องพิมพ์

้ก่อนเชื่อมต่ออุปกรณ์มือถือของคุณ โปรดตรวจสอบว่าได้มีการกำหนด ี่ ค่าลักษณะ Wi-Fi Direct แล้ว โปรดดข้อมูลเพิ่มเติมที่ "การกำหนดค่า Wi-Fi Direct" ในหนา 6

# การเชื่อมต่อโดยใช้ Wi-Fi Direct

หมายเหต: ุ สามารถใชคําแนะนําเหลานี้กับอุปกรณมือถือ Android เทานั้น

- 1 จากอุปกรณ์มือถือ ให้ไปที่เมนูการตั้งค่า
- 2 เปดใชงาน Wi‑Fi แลวแตะ Wi-Fi Direct
- 3 เลือกชื่อ Wi-Fi Direct ของเครื่องพิมพ
- 4 ยืนยันการเชื่อมตอบนแผงควบคุมเครื่องพิมพ

# การเชื่อมต่อโดยใช้ Wi-Fi

- 1 จากอุปกรณ์มือถือ ให้ไปที่เมนูการตั้งค่า
- **2** แตะ **Wi-Fi** แล้วเลือกชื่อ Wi-Fi Direct ของเครื่องพิมพ์

หมายเหต: ุ สตริง DIRECT-xy (ที่ x และ y เปนอักขระแบบสุมสอง ู้ตัว) จะเพิ่มไว้ก่อนชื่อ Wi-Fi Direct

3 ปอนรหัสผาน Wi-Fi Direct

# ุการแก้ไขกระดาษติด<br>การหลีกเลี่ยงปัญหากระดา

# ลีกเลี่ยงปั การหลีกเลี่ยงปัญหากระดาษติด<br><sub>ป้อนกระดาษอย่างถูกต้อง</sub>

**•** ตรวจสอบใหแนใจวากระดาษวางราบอยูในถาด

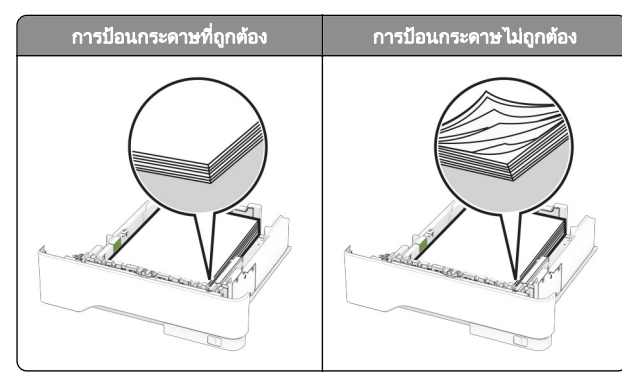

- อย่าใส่หรือถอดถาดขณะที่เครื่องพิมพ์กำลังพิมพ์
- **•** อยาปอนกระดาษมากเกินไป ตรวจสอบวาความสูงของปกกระดาษ อยูต่ํากวาตัวแสดงระดับกระดาษสูงสุด
- **•** อยาเลื่อนกระดาษเขาไปในถาด ปอนกระดาษตามที่แสดงในภาพ

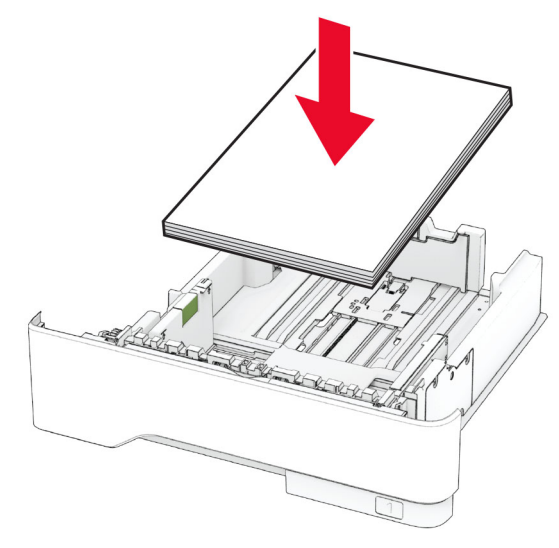

- ตรวจสอบให้แน่ใจว่าตัวนำกระดาษอยู่ในตำแหน่งที่ถูกต้อง และไม่ ไดกดใหแนบจนแนนเกินไปกับกระดาษหรือซองจดหมาย
- **•** ดันถาดเขาไปในเครื่องพิมพใหแนนหลังจากปอนกระดาษ

# ใช้กระดาษที่แนะนำ

- ใช้กระดาษหรือวัสดุพิมพ์ชนิดพิเศษที่แนะนำเท่านั้น
- อย่าป้อนกระดาษที่ยับ มีรอยพับ ชื้น งอหรือม้วนงอ

• งอ คลี่และจัดแนวขอบกระดาษก่อนป้อนกระดาษ

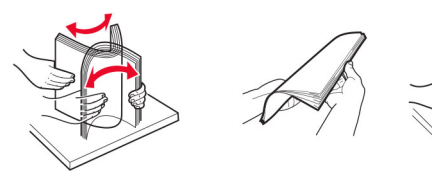

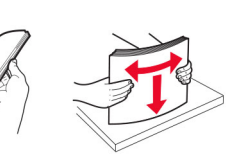

- ห้ามใช้กระดาษที่ถูกตัดหรือเล็มด้วยมือ
- **•** อย่าป้อนกระดาษที่มีขนาด น้ ข้าไปในถาดเดียวกัน อย่าป้อนกระดาษที่มีขนาด น้ำหนัก หรือประเภทมากกว่าหนึ่งชนิด<br>เข้าไปในถาดเดียวกัน
- **•** ตรวจสอบใหแนใจวาตั ้ึ่งค่าขนาดและประเภทกระดาษอย่างถูกต้อง บนคอมพิวเตอร์หรือแผงควบคุมของเครื่องพิมพ์
- จัดเก็บกระดาษตามคำแนะนำของผู้ผลิ

#### • จดเกบกระดาษตามคำแนะนำของผูผลิต<br><br>การระบุตำแหน่งที่่กระดาษ<sub>!</sub> งทกระดาษต -่|กระดาษติด ิการระบุตำแหน่งทีกระดาษติ<br><sup>หมายเหต</sup>:

#### $\cdot$

- **•** เมื่อตั้งให ตัวชวยเมื่อมีกระดาษติด เปน เปด เครื่องพิมพจะลางหนา ว่าง หรือหน้าที่พิมพ์บางส่วนออกหลังจากที่นำกระดาษที่ติดออก ตรวจสอบงานพมพิ ของค ุ ณว าม ี หน าว างหร ือไม
- **•** เม ื ื่อตั้งให้ การกู้คืนกระดาษติด เป็น เปิด หรือ อัตโนมัติ เครื่องพิมพ์ จะพิมพ์หน้าที่ติดอีกครั้

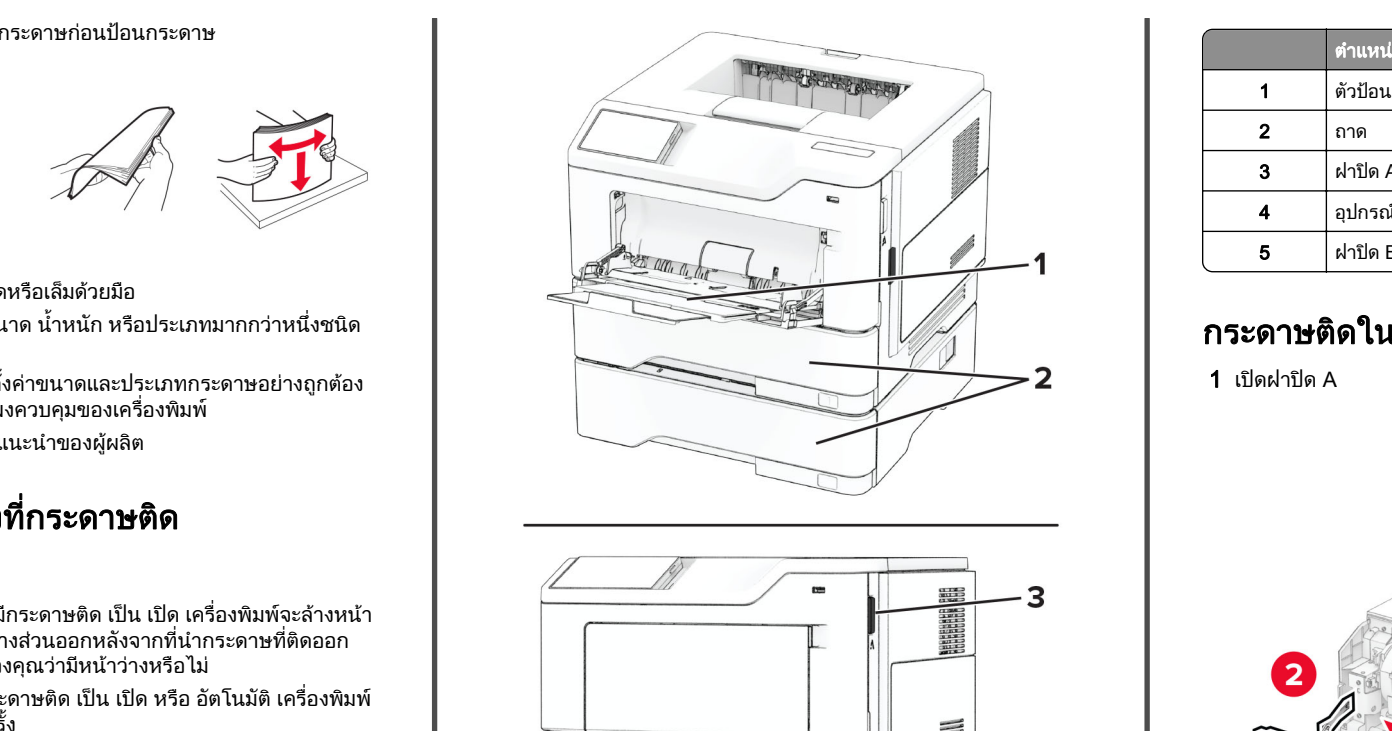

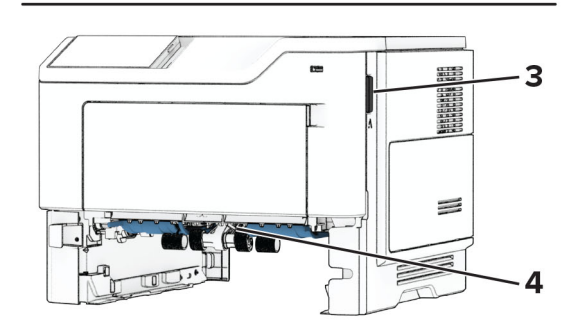

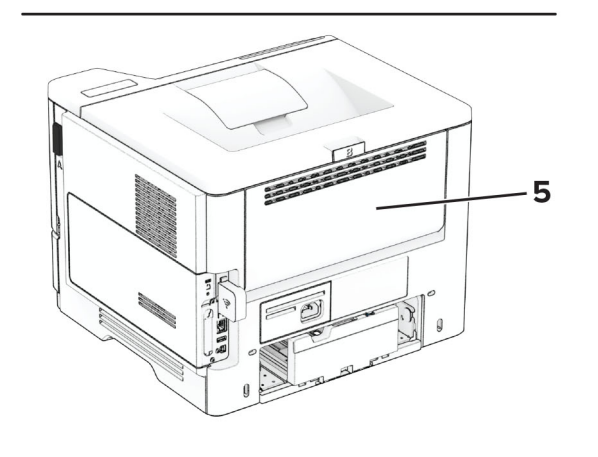

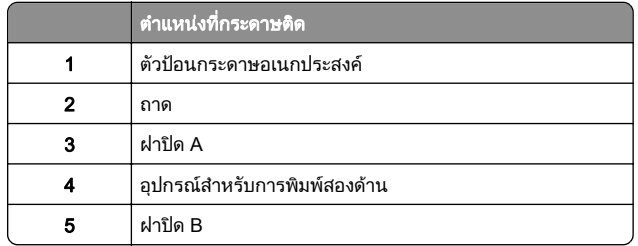

# กระดาษติดในฝา A

1 เปดฝาปด A

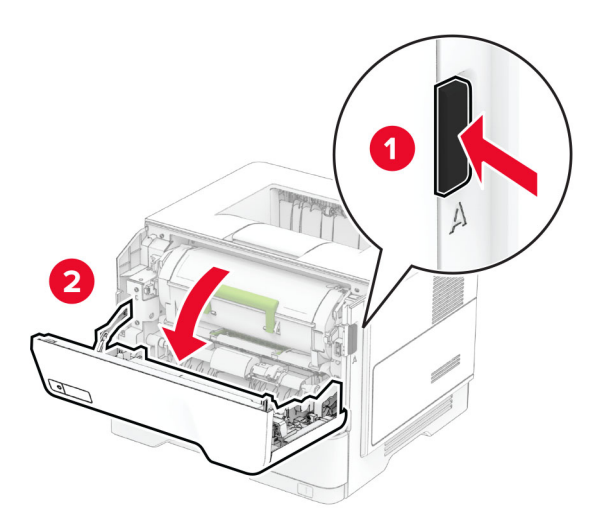

#### 2 นําตลับหมึกออก

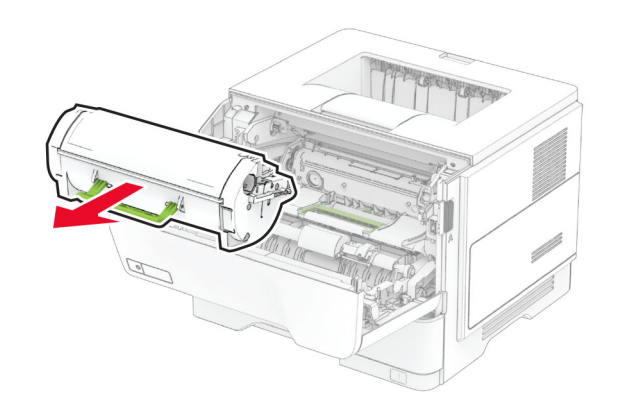

#### **3 นำชุดสร้างภาพออก**

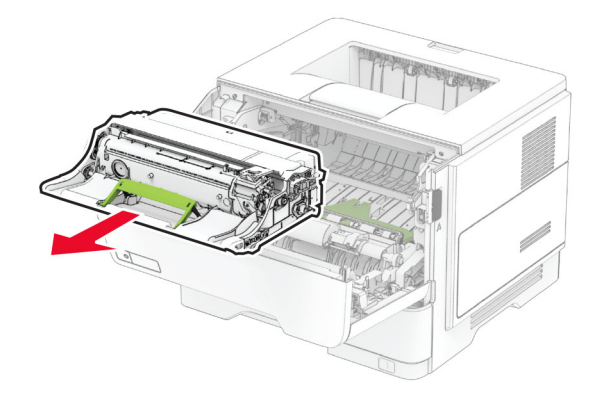

**คำเตือน—ความเสียหายที่สามารถเกิดขึ้นได้:** อย่าให้ชุดสร้างภาพ ุ ถ ู กแสงโดยตรงนานกวา 10 นาที การรับแสงเปนเวลานานอาจ ท ําใหเกิดปญหาคุณภาพการพิมพได

**คำเตือน—ความเสียหายที่สามารถเกิดขึ้นได้:** ห้ามสัมผัสกับลูกดรั: **คำเตือน—ความเสียหายที่สามารถเกิดขึ้น เด**๋: ห้ามสัมผัสกับลูกดรม<br>โฟโต้คอนดักเตอร์ การกระทำดังกล่าวอาจส่งผลต่อคุณภาพของ งานพิมพในอนาคต

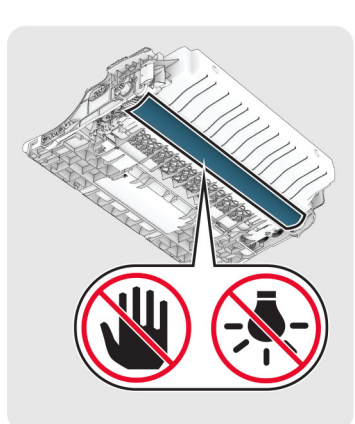

- **4** นำกระดาษที่ติดออก
	- **ข้อควรระวัง—อันตรายจากการเอียง:** ด้านในของเครื่องพิมพ์ อาจร้อน เพื่ ่ อลดความเสี ี่ยงต่อการบาดเจ็บจากชิ้นส่วนที่ร้ ่ อน ควรปลอยใหพนผื้ิวเย็นลงกอนสัมผัส

**หมายเหตุ:** ตรวจสอบให้แน่ใจว่าได้นำเศษกระดาษออกจนหมดแล้ว

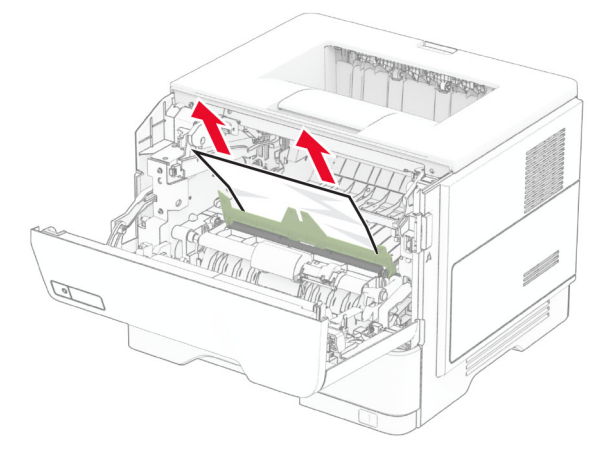

**5** ใส่ชุดสร้างภาพ

**หมายเหตุ:** ใช้ลูกศรด้านในเครื่องพิมพ์เป็นตัวนำทาง

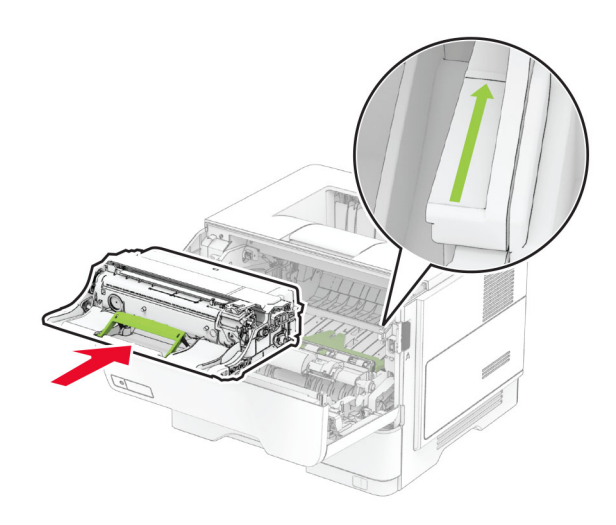

6 ใสตลับหมึก

#### **หมายเหตุ:** ใช้ลูกศรด้านในเครื่องพิมพ์เป็นตัวนำทาง

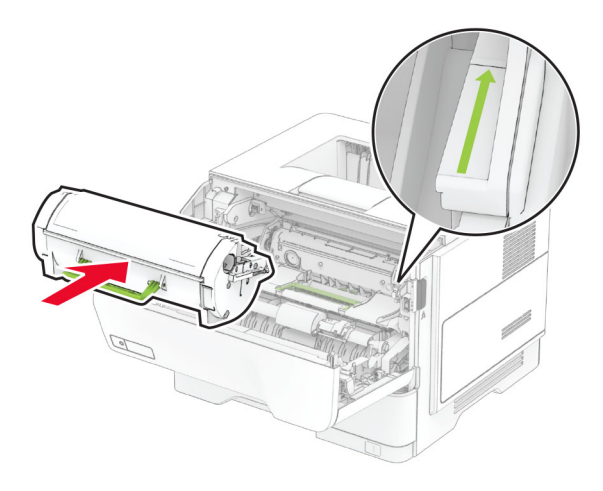

7 ปดฝาปด A

# กระดาษติดในฝาปิด B

1 เปดฝาปด B

**ข้อควรระวัง—อันตรายจากการเอียง:** ด้านในของเครื่องพิมพ์ \_\_......<br>อาจร้อน เพื่อลดความเสี่ยงต่อการบาดเจ็บจากชิ้นส่วนที่ร้อน ่ อลดความเสี ี่ยงต่อการบาดเจ็บจากชิ้ ้ นสวนที ่าวามเสี่ยงต่อการบาดเจ็บจากชิ้นส่วนที่ร้อน ควรปลอยใหพื้นผวเย นลงกอนสัมผัส

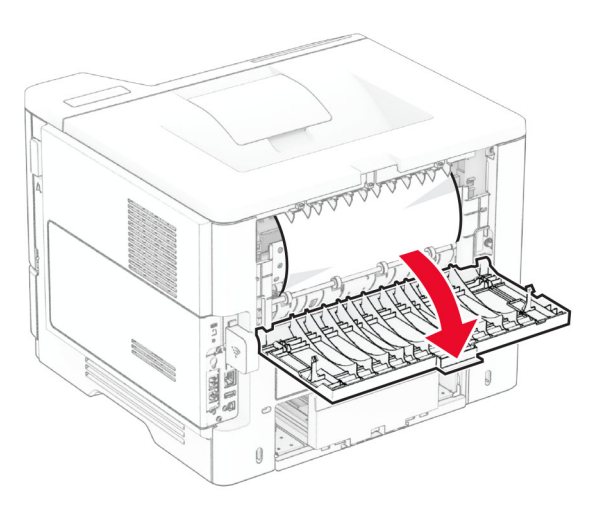

#### 2 นํากระดาษที ่ติ ดออก

**หมายเหตุ:** ตรวจสอบให้แน่ใจว่าได้นำเศษกระดาษออกจนหมดแล้ว

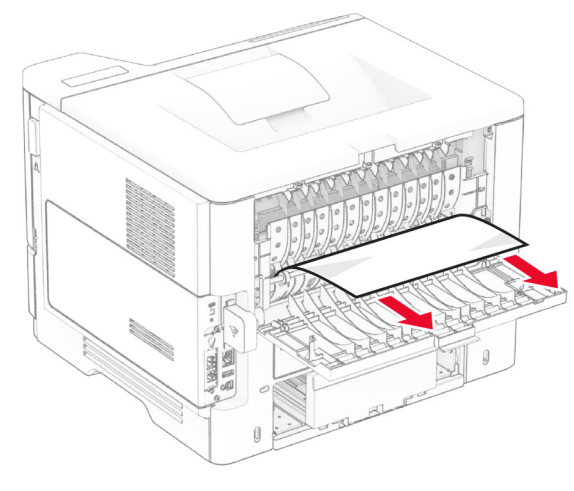

3 ปดฝาปด B

#### กระดาษตดข ติดขัดในอุปกรณ์สำหรับการพิมพ์ สองดาน

1 ถอดถาดออก

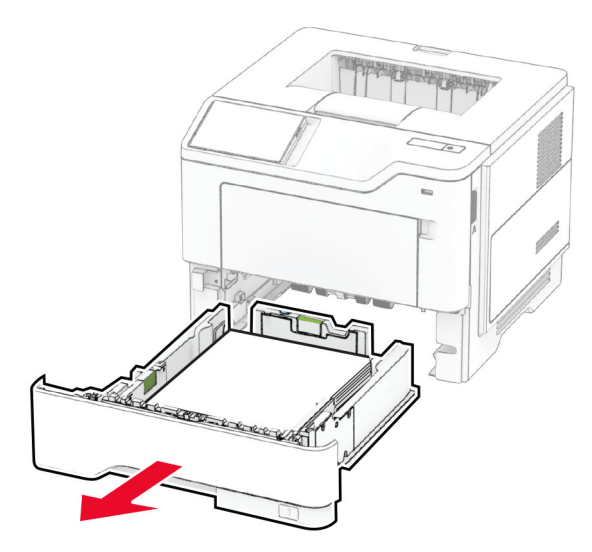

 $\, {\bf 2} \,$  กดสลักอุปกรณ์สำหรับการพิมพ์สองด้านเพื่อเปิดอุปกรณ์สำหรับการ พิมพ์สองด้าน

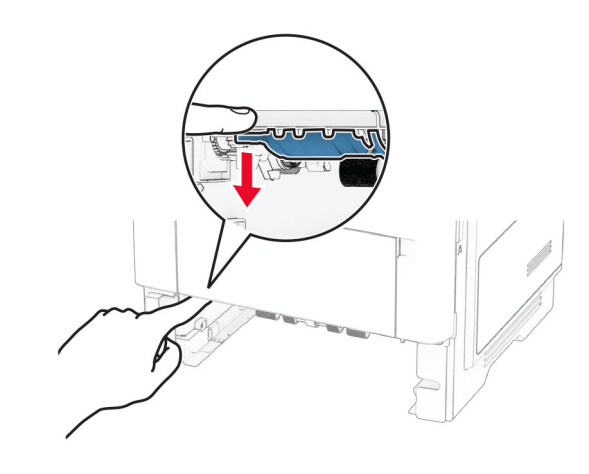

**3 นำกระดาษที่ติดออก** 

**หมายเหตุ:** ตรวจสอบให้แน่ใจว่าได้นำเศษกระดาษออกจนหมดแล้ว

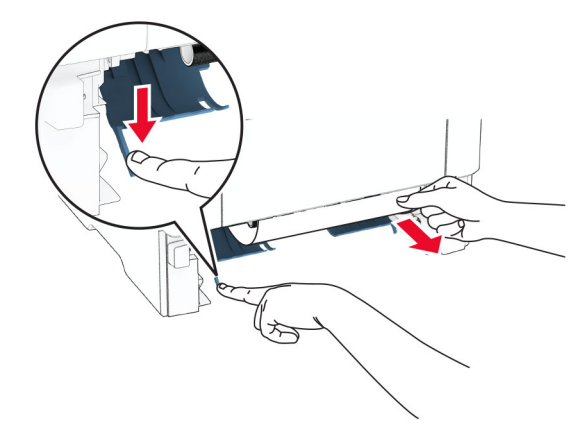

4 ใสถาดกระดาษ

# กระดาษติดในถาด

1 ถอดถาดออก

**คำเตือน—ความเสียหายที่สามารถเกิดขึ้นได้:** เพื่อป้องกันความเสีย หายจากการคายประจุไฟฟ้าสถิต ให้สัมผัสกรอบโลหะของ<br>เครื่องพิมพ์ก่อนเข้าถึงหรือสัมผัสกับบริเวณภายในของเครื่ ื่องพิมพ์ก่อนเข้าถึงหรือสัมผัสกับบริเวณภายในของเครื่องพิมพ์

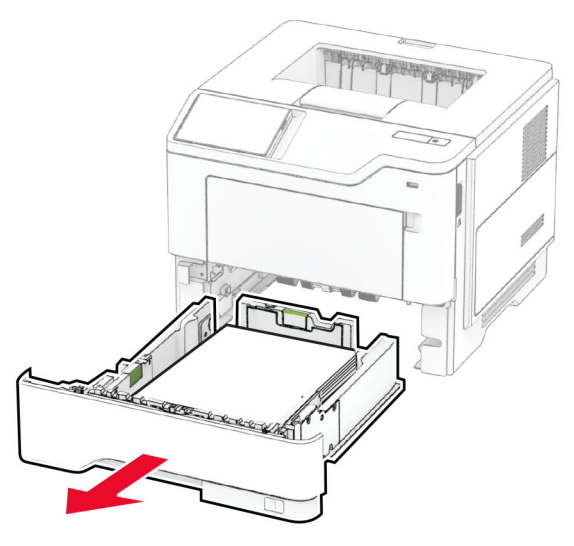

**2 นำกระดาษที่ติดออก** 

**หมายเหตุ:** ตรวจสอบให้แน่ใจว่าได้นำเศษกระดาษออกจนหมดแล้ว

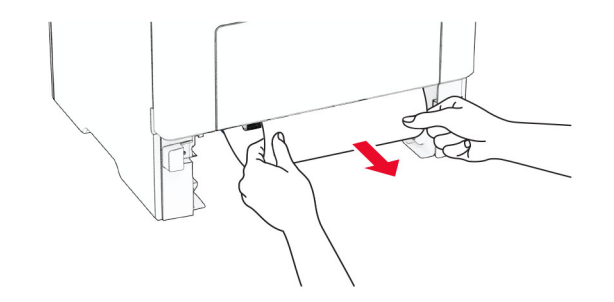

3 ใสถาดกระดาษ

#### กระดาษตดข ติดขัดในตัวป้อนกระดาษ อเนกประสงค

1 นํากระดาษออกจากตัวปอนกระดาษอเนกประสงค

**2** นำกระดาษที่ติดออก

**หมายเหตุ:** ตรวจสอบให้แน่ใจว่าได้นำเศษกระดาษออกจนหมดแล้ว

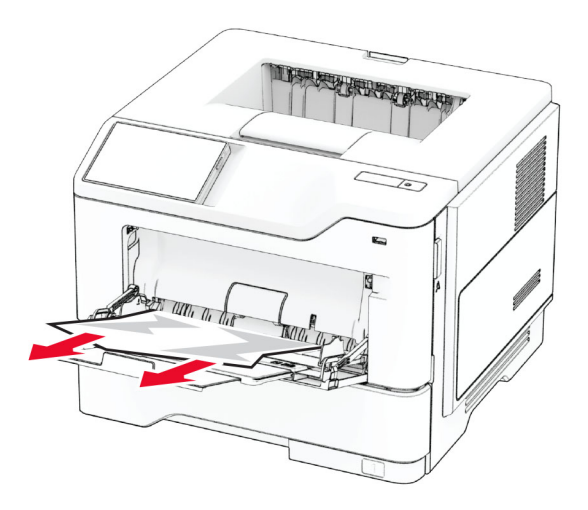

3 ป้อนกระดาษใหม่ แล้วปรับตัวนำกระดาษ